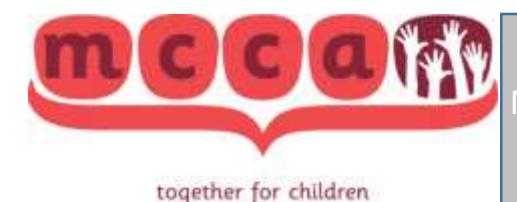

## Medication Certification Reminders for Instructors

July 2018

Overview / Important Reminders:

- Reviewing Competencies: For students needing initial certification, competencies are to be checked off as "complete" on the Class Roster (instructions below), AFTER the student passes the online test. For renewal students, competencies are checked off following the class.
- When setting up a class, you will be prompted for a Class Name. Do not type anything in the box! Rather, click the "Choose from library" button. Failing to do so will result in students being unable to test. (Detailed instructions below) After clicking the "choose from library" button, you will need to select your organization's name.
- Cost of the course will be as follows:
	- o Member recertification: \$20
	- o Member initial certification: \$25
	- o Non-member recertification: \$40
	- o Non-member initial certification: \$50
- If you are interested in a membership with MCCA, please contact CEO Mary Chant at  $\frac{mary@e}{=}$ [mcca.org.](mailto:mary@e-mcca.org)
- Expiration dates: When viewing certificates on the website (Reports->Certifications), the dates you see are the true expiration dates, with grace periods included. Expiration dates are not always tied to a class date, since some students test right away and some later on. When a person completes the online test, the instructor should receive an email altering her to this fact.

## Class Creation Walkthrough

## Step 1: Log in to our learning-management-system (LMS) website

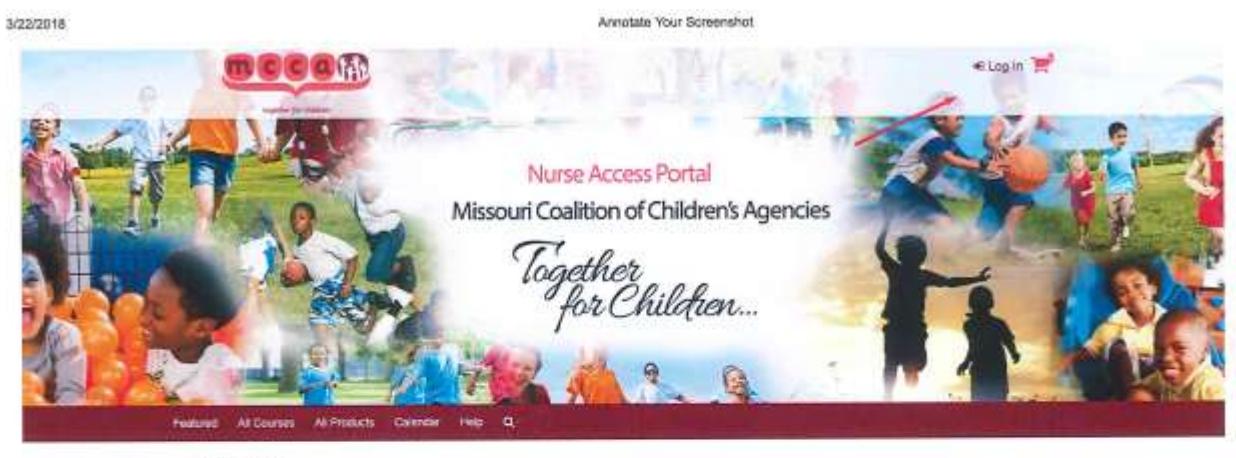

All Courses

No courses available. When you go to the un assigned to your agency, you'll see this screen.

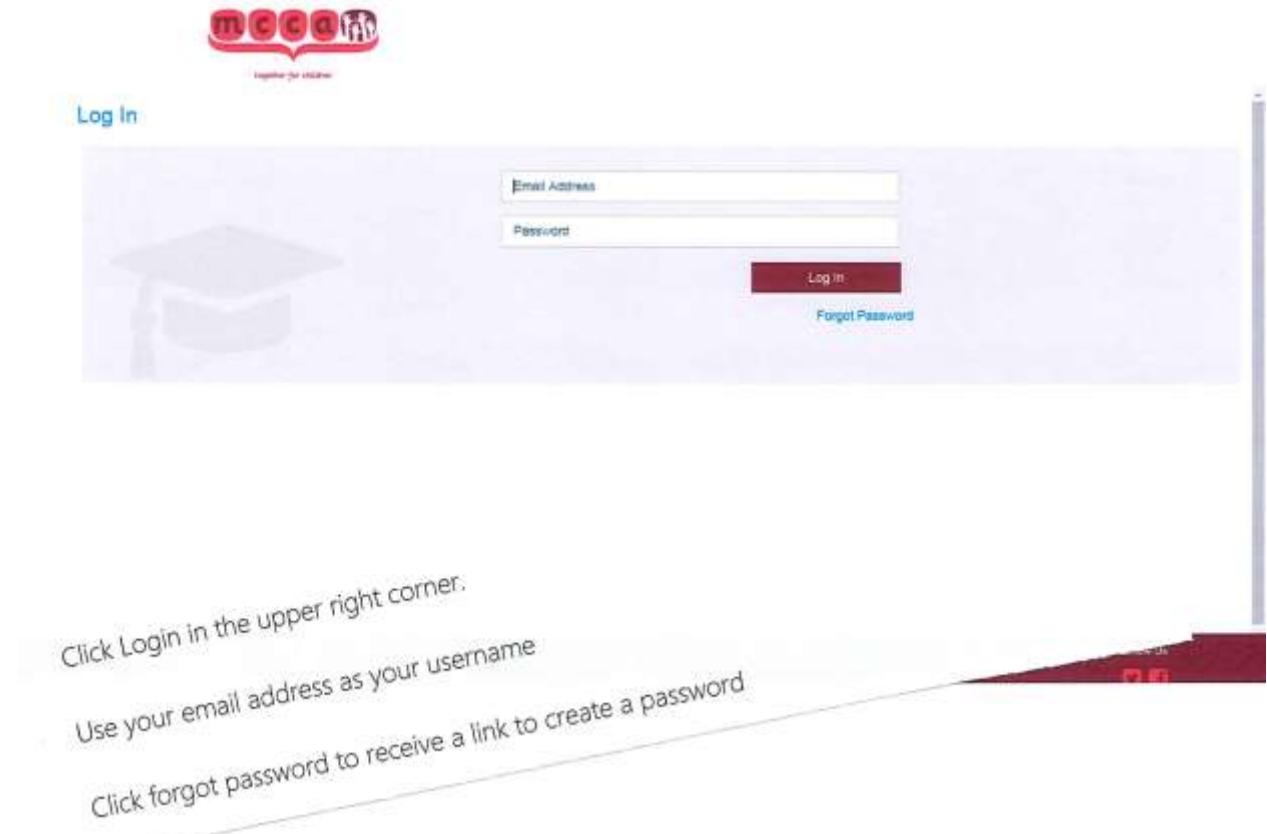

 $\sim$ 

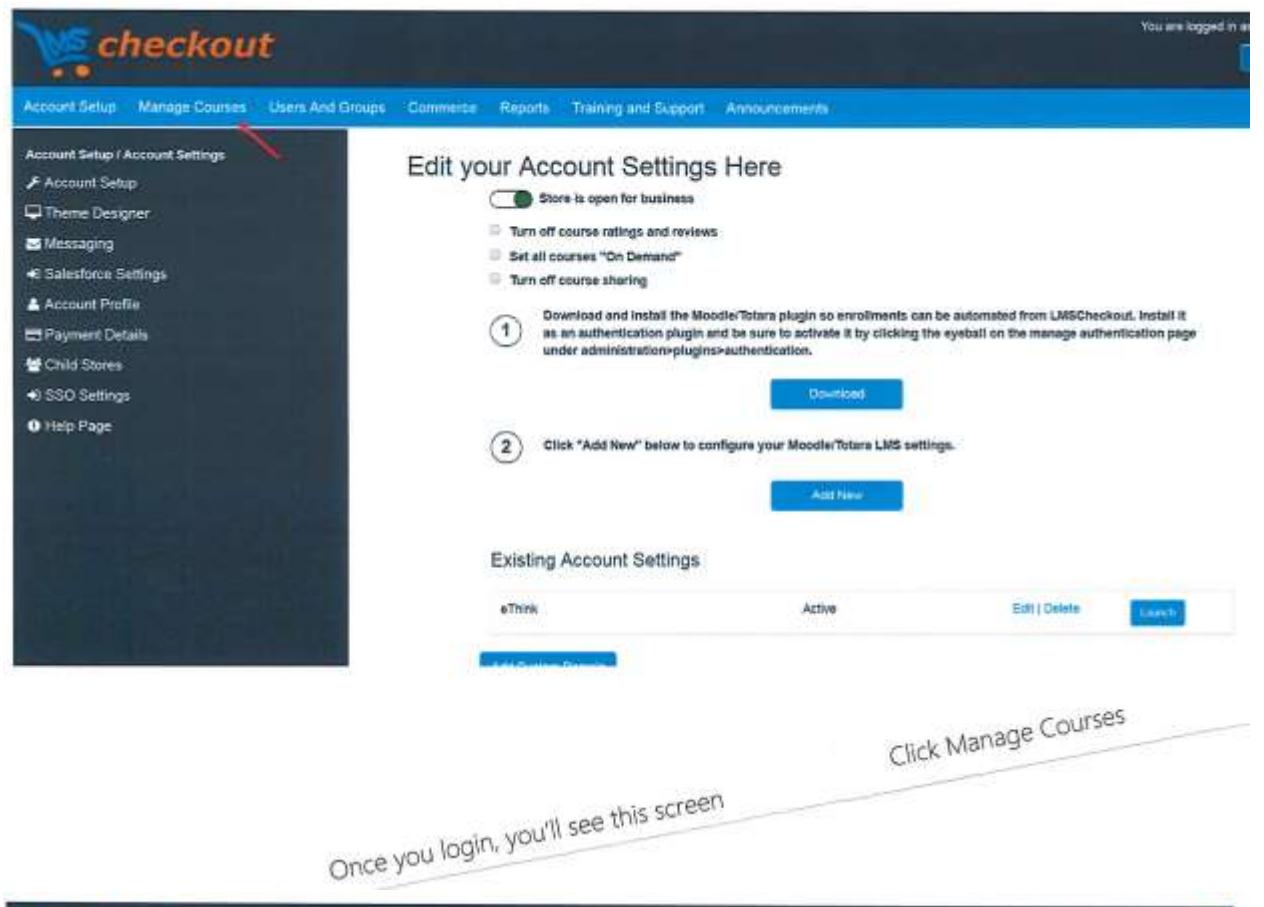

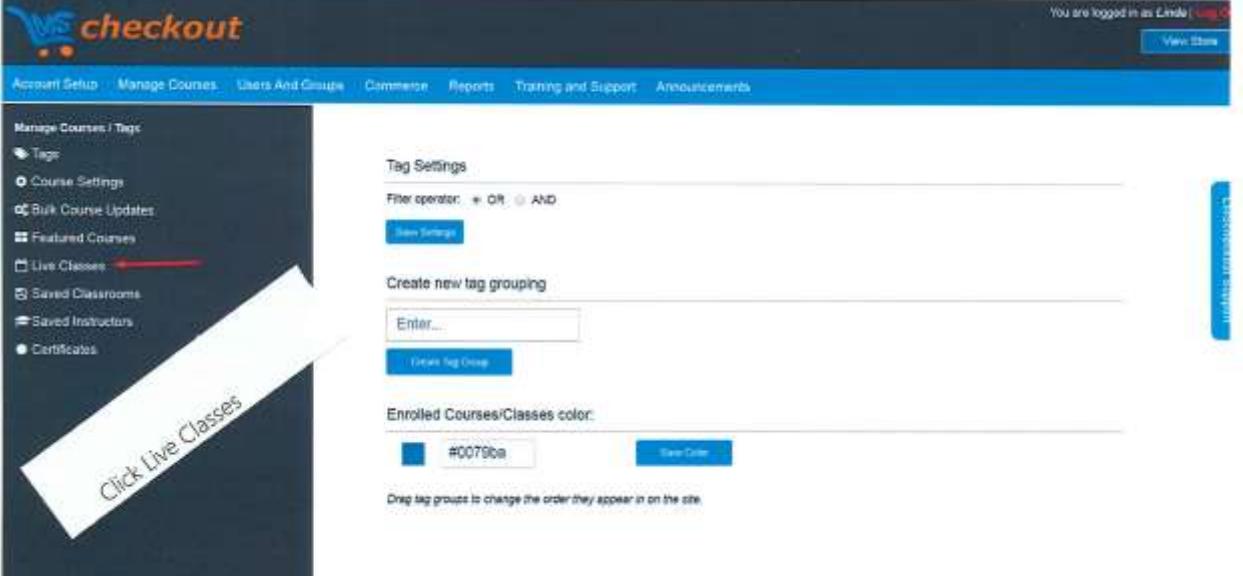

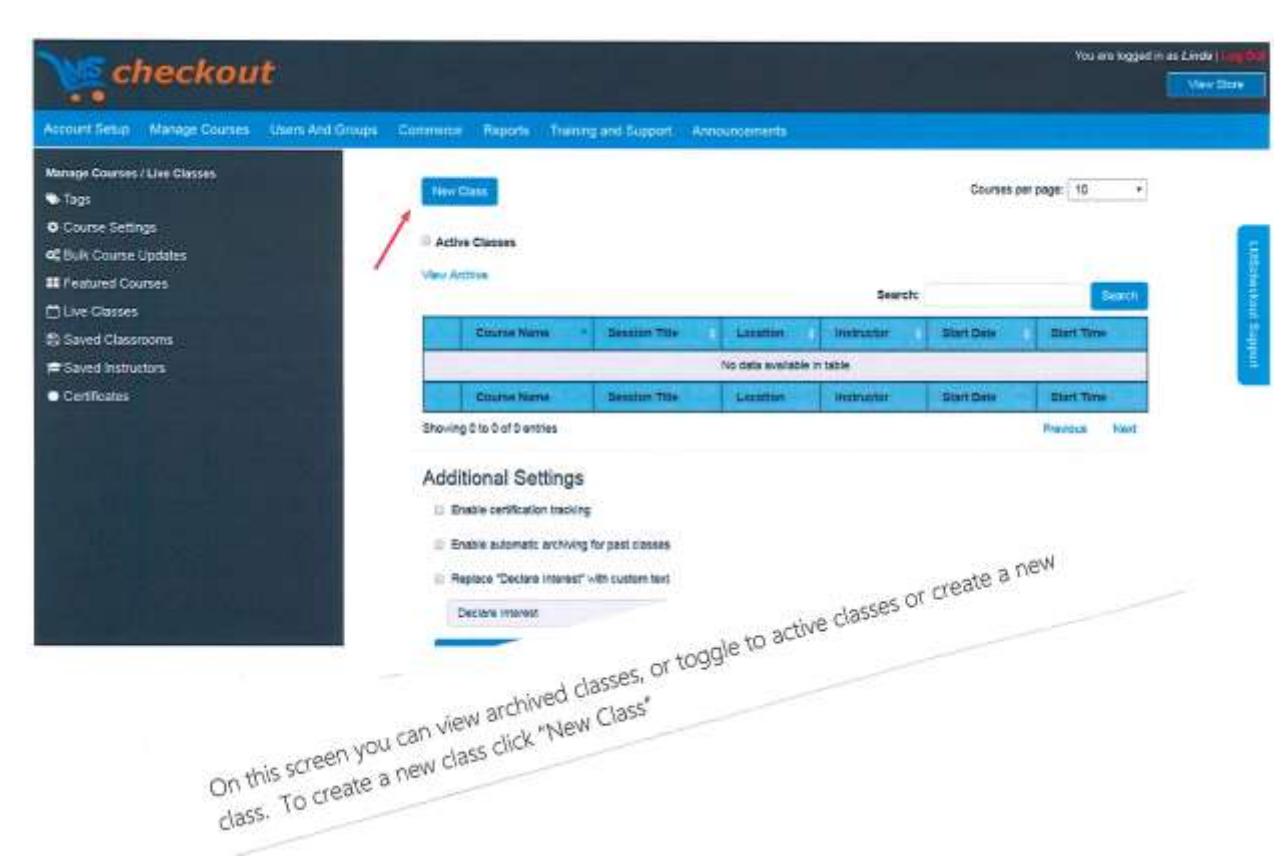

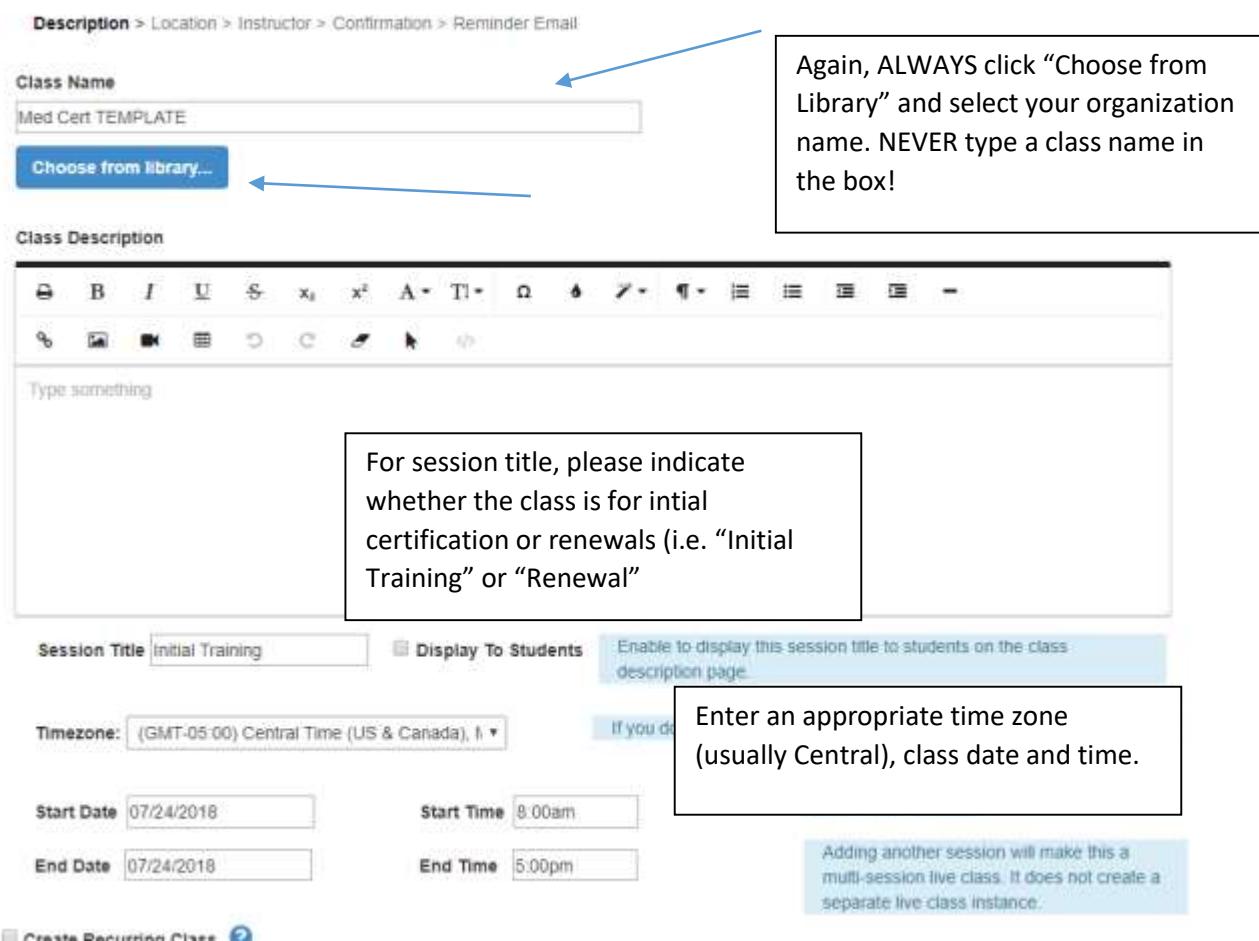

(See remaining steps for this part of the form on the next page.)

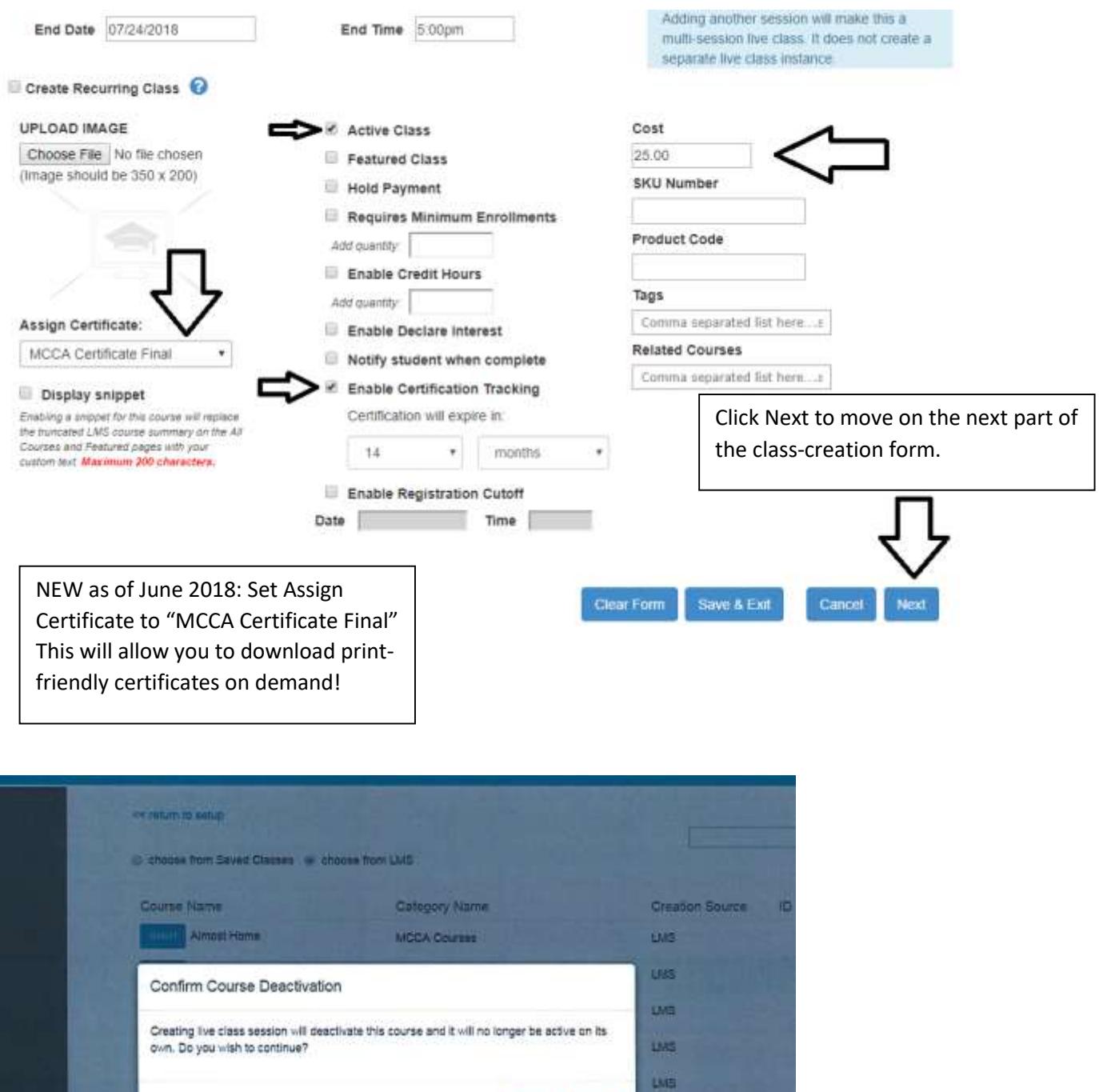

Cancel

Yes:

**UAS** 

**Bas** MCCA Citizens no Frances Valle Company Name MCCA Courses 1385 Cornerstones of Care. LMS: MCCA Courses

P.S. The screenshot above should be what you see after selecting "Choose from library" for your class name. This is normal. Click Yes.

÷

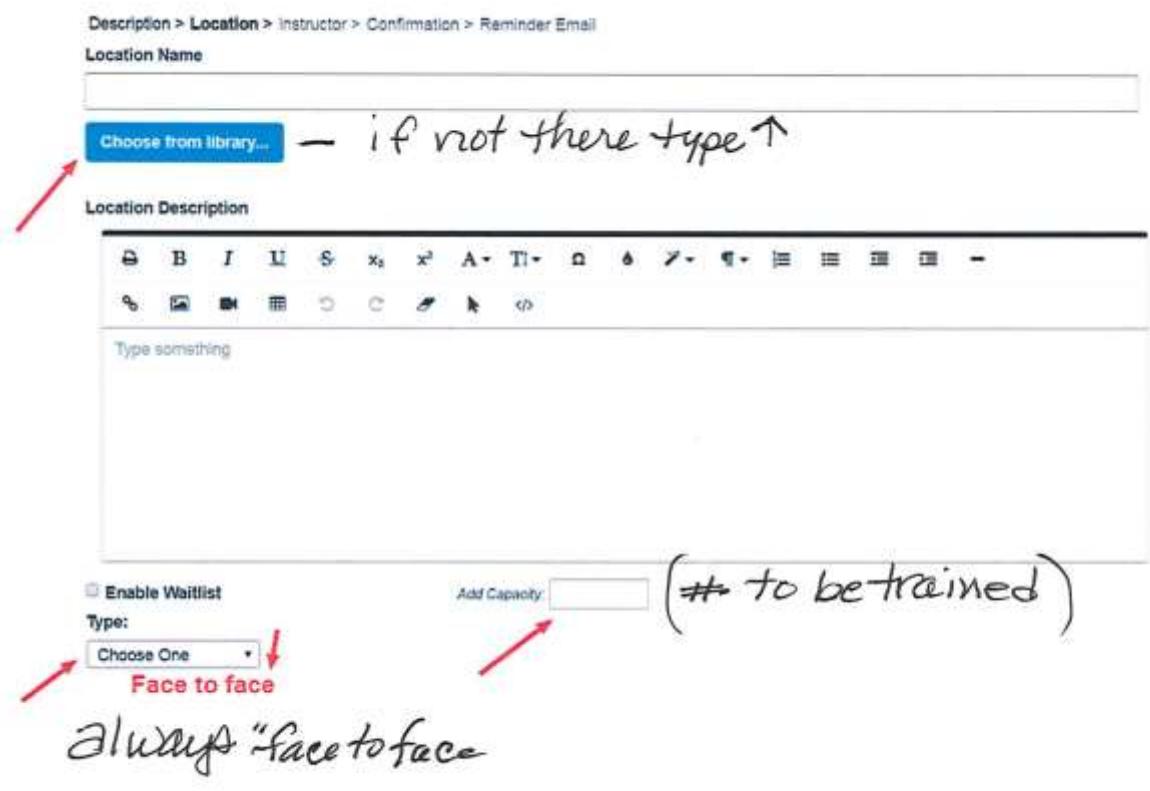

The above screenshot is Step 2 of the form. Here, again, you want to Choose a Class Location from the Library. But if there is not an option to do so, you may type in a New Location. This is distinct from the Class NAME step above in Step 1.

Also on this form, you are asked the Class Type (always choose "Face to Face" and the number of students you expect. Fill this in with the number of students you expect in the class.

On to Step 3.

Description > Location > Instructor > Confirmation > Reminder Email

**Instructor Name** 

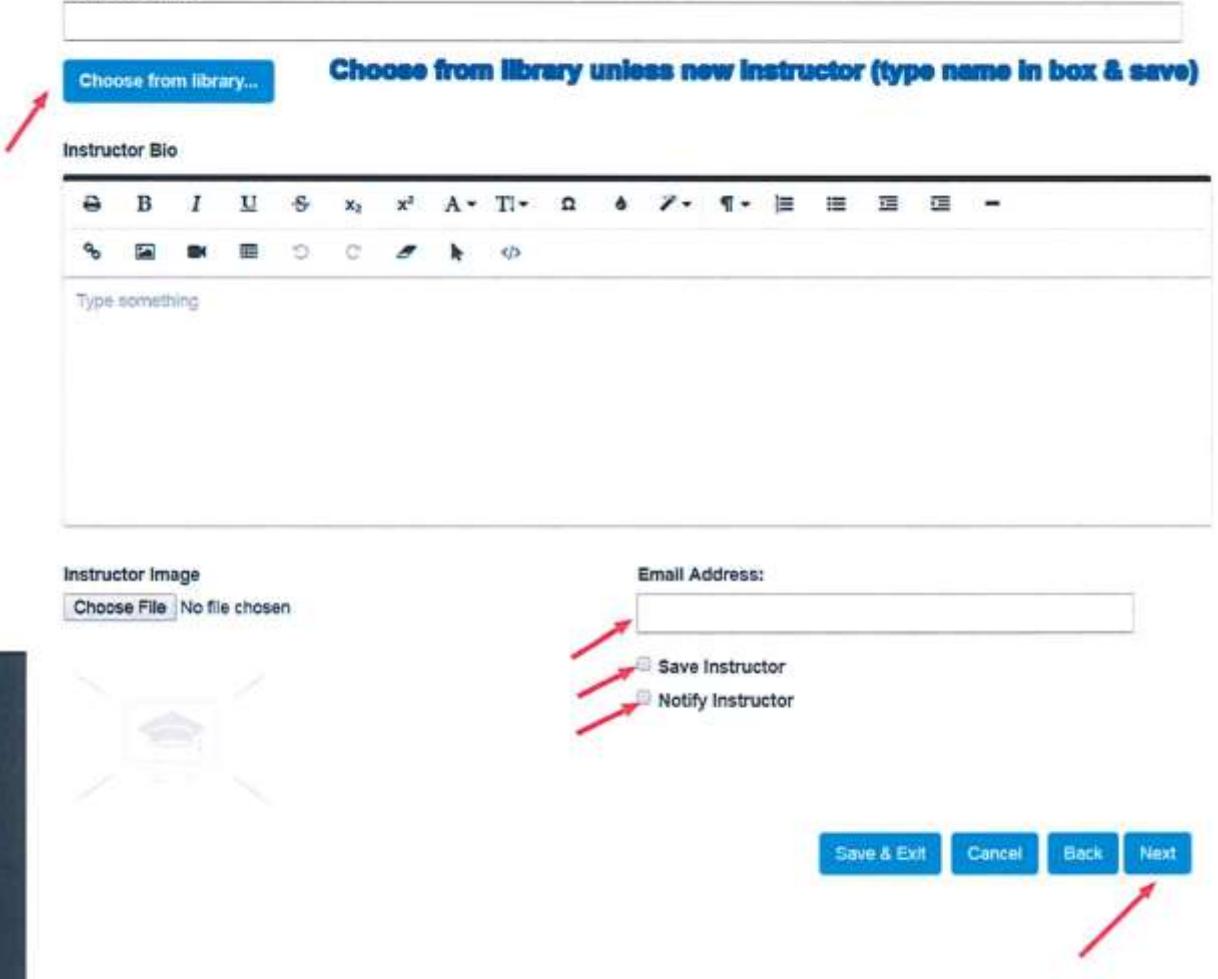

Here you also "Choose from [the] library" when asked for an instructor. You may type in a name if you do not have the appropriate instructor in your library, but this is rare. If you need to register a new instructor for your organization, please use Attachment 3 of the manual, which can also be found in the Medication Certification section of our main website, e-mcca.org. Nurse-instructors must be licensed nurses in Missouri. Fill out the form and send to the MCCA office (fax: 573-635-9848).

Type in the instructor's email address (if necessary), click the boxes shown above and click Next.

On to Step 4.

Description > Location > Instructor > Confirmation > Reminder Email

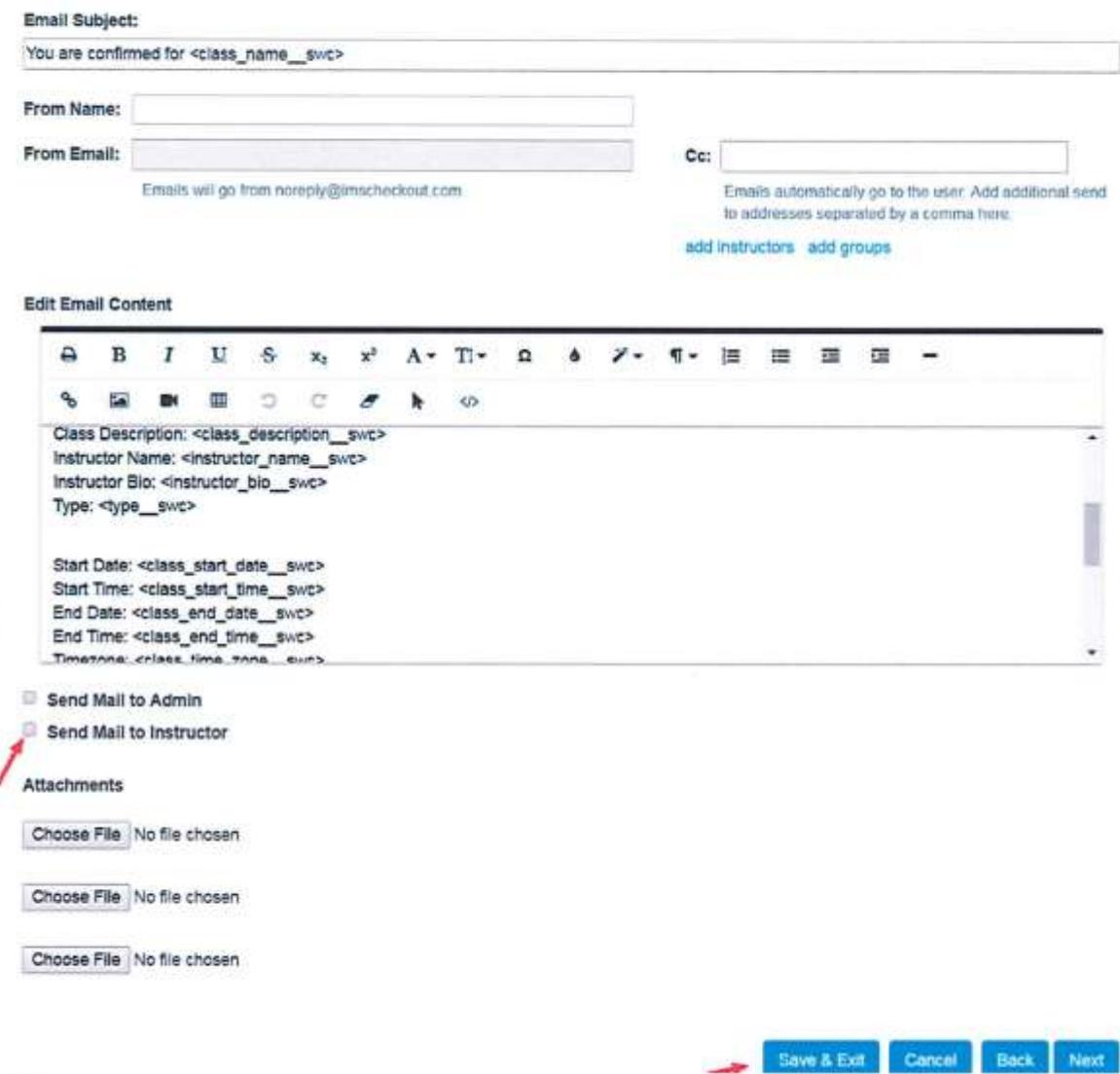

**t.html** 

Here, simply make sure that "Send Mail to Instructor" is checked and Choose "Save & Exit".

Assuming the site does not re-direct you, choose "Manage Courses" and "Live Classes." You should see your new class instance here now.

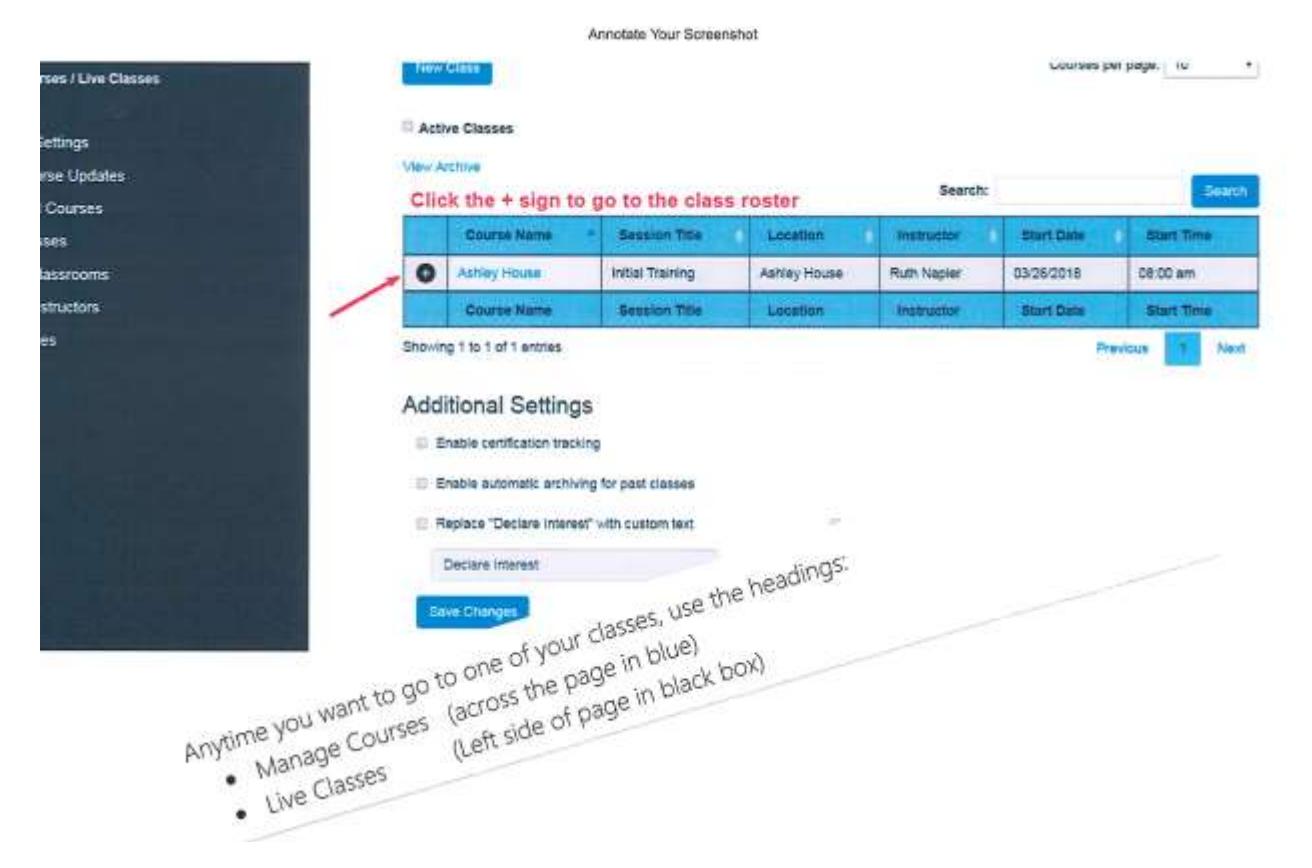

Expand the class record by clicking the PLUS sign, and choose Class Roster, toward the bottom left.

New Class

Courses per page: 10  $\bullet$ 

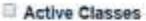

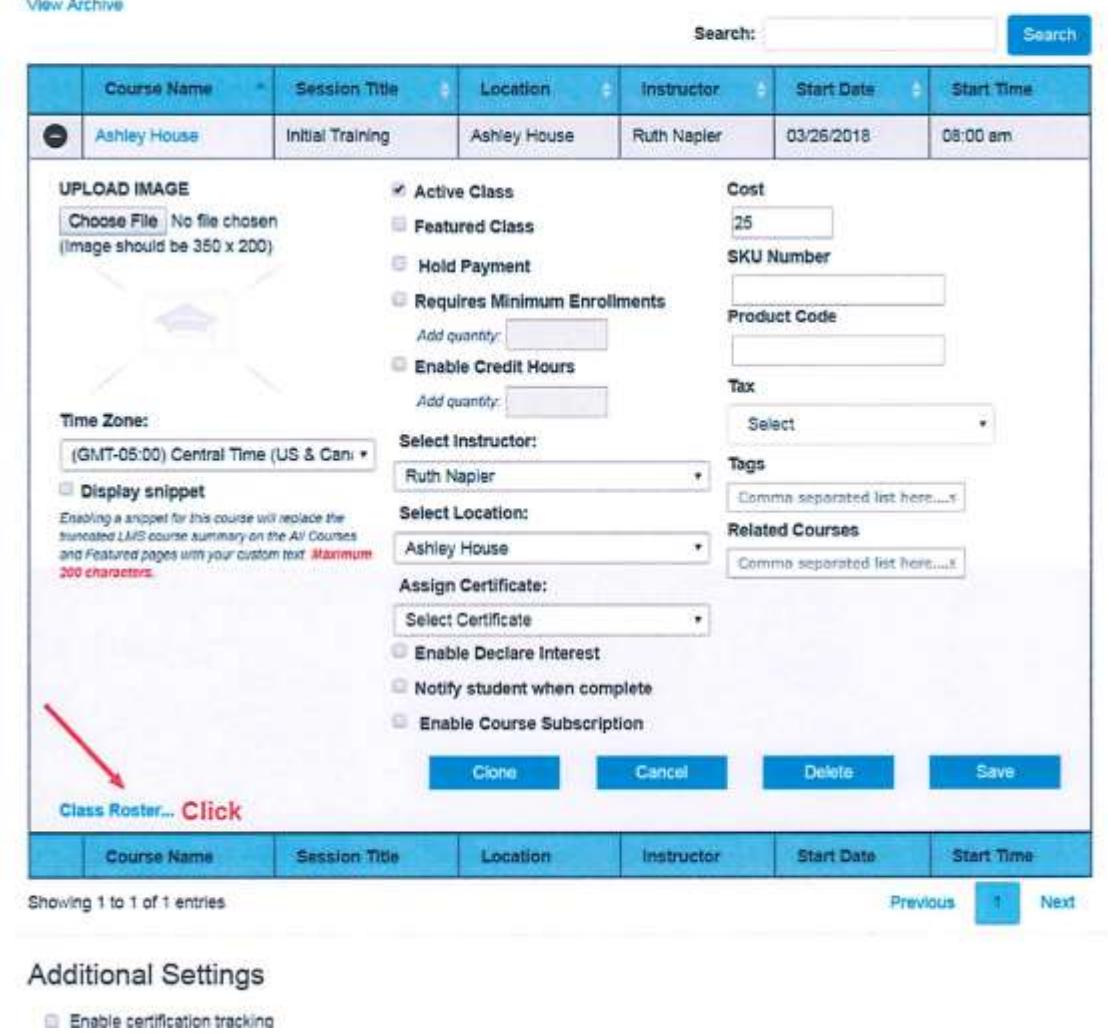

If your students have already been added to your site, clicking "Add Users", atop the class roster, should allow you to add them. If not, you will need to create accounts for these students. We will go over that

next.

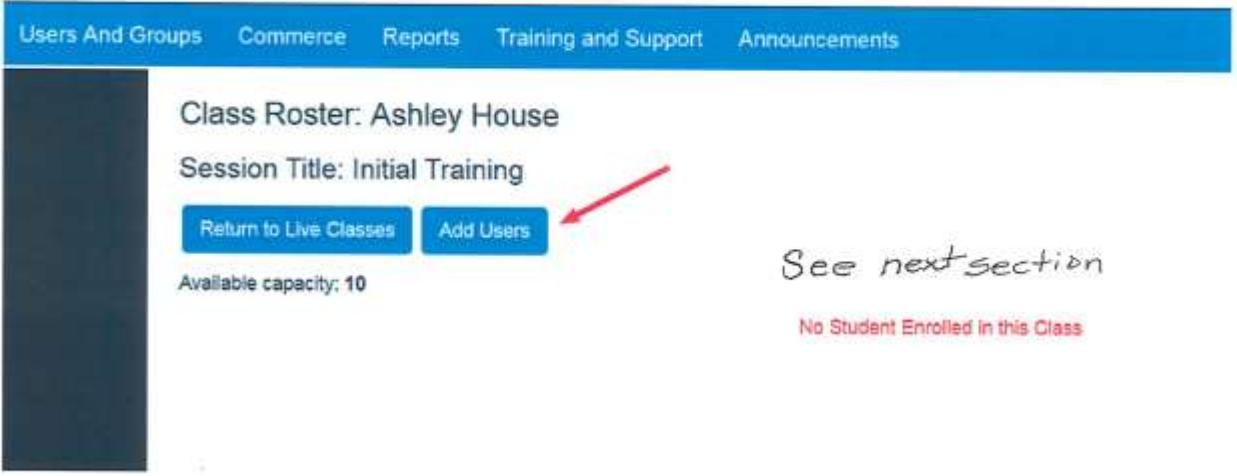

## **Managing your students**

We highly recommend that each student have a valid e-mail address. This is especially required for those who must take the online test (meaning new students or students whose certificates have expired). To create new student users: Go to "Users and Groups"->Users. Here you can search for existing accounts. If the student does not have one, choose Users and click Create New. (screenshot atop the next page).

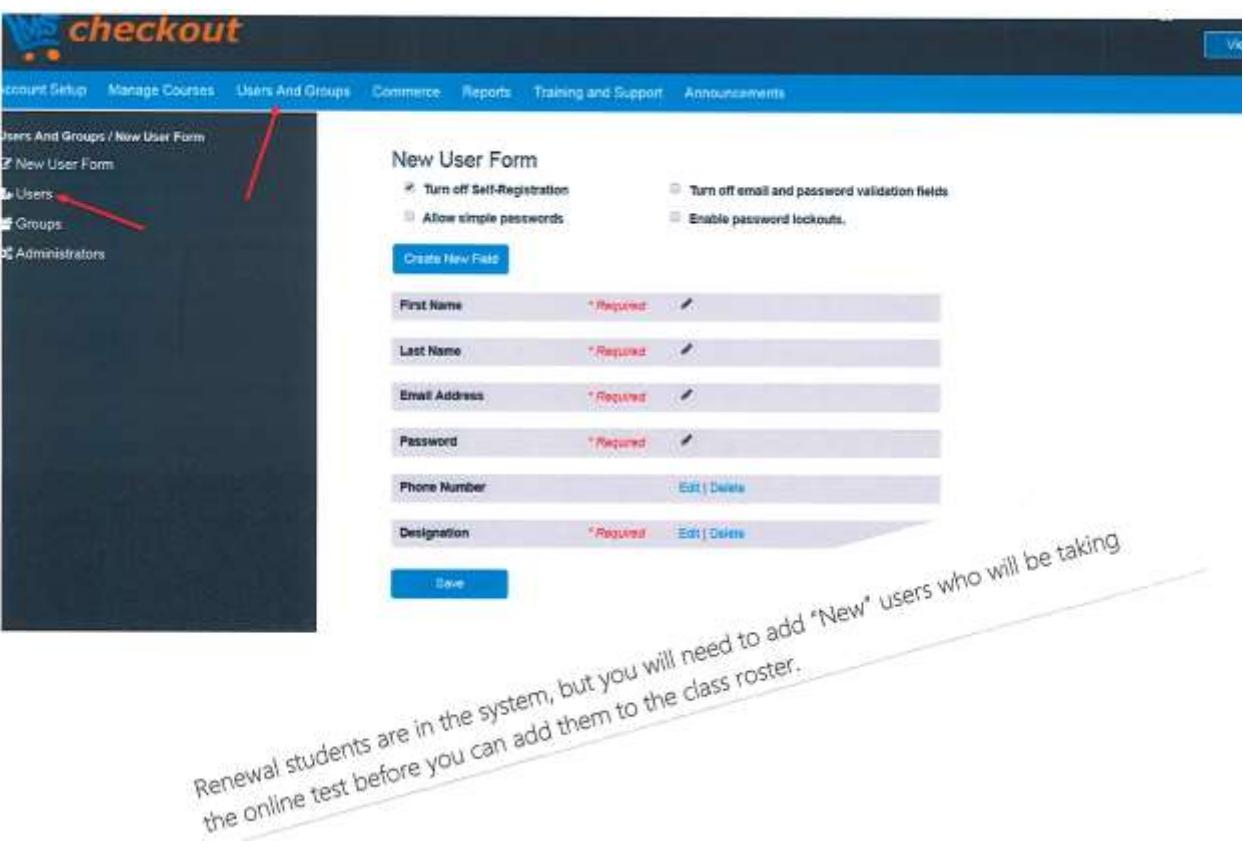

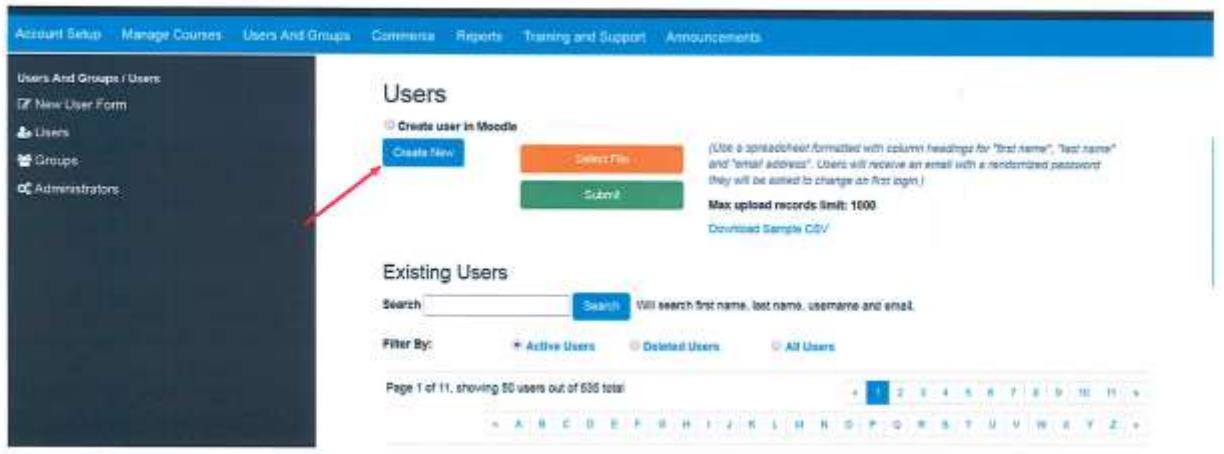

Again, you should use the "Create New" button on the main users page, as shown above. It's a good practice to search the existing users to see if the student is already in the system first, though.

When creating a new user account, the most important things are the name (spelled correctly) and the email address (very important to spell correctly). Designation should be "New Student" (do not attempt to create a nurse-instructor account on your own – we do this for you  $\circledcirc$ ) You can edit users later if you make a mistake. The form looks like this:

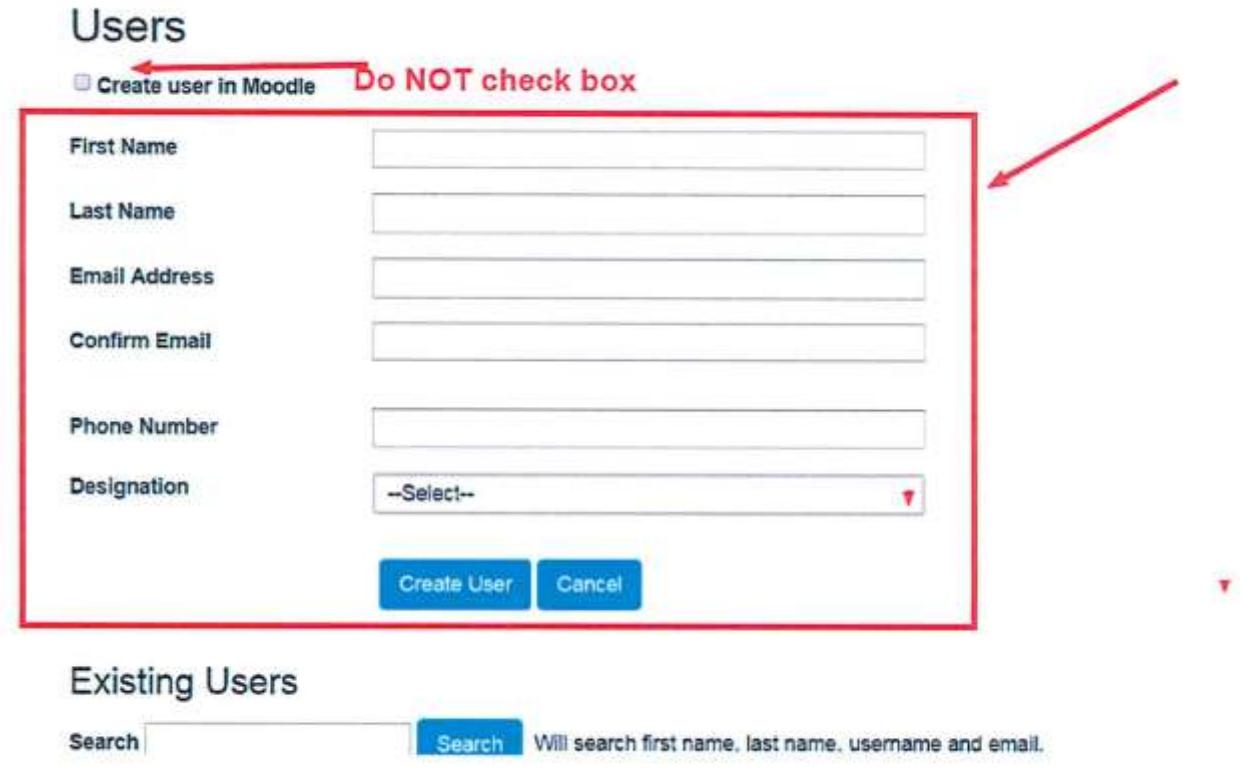

Once you've created the new student accounts you'll need, it will be time to add them to your Class Roster.

Go to Manage Courses->Live Classes

Click the PLUS sign beside your class to expand the class record.

Once again, choose "Class Roster," toward the bottom left.

Click "Add Users"

(See pp. 11-13 of this walkthough document for screenshots on these steps)

The Add Users interface will look like this:

- Existing Enrolled Users in Course

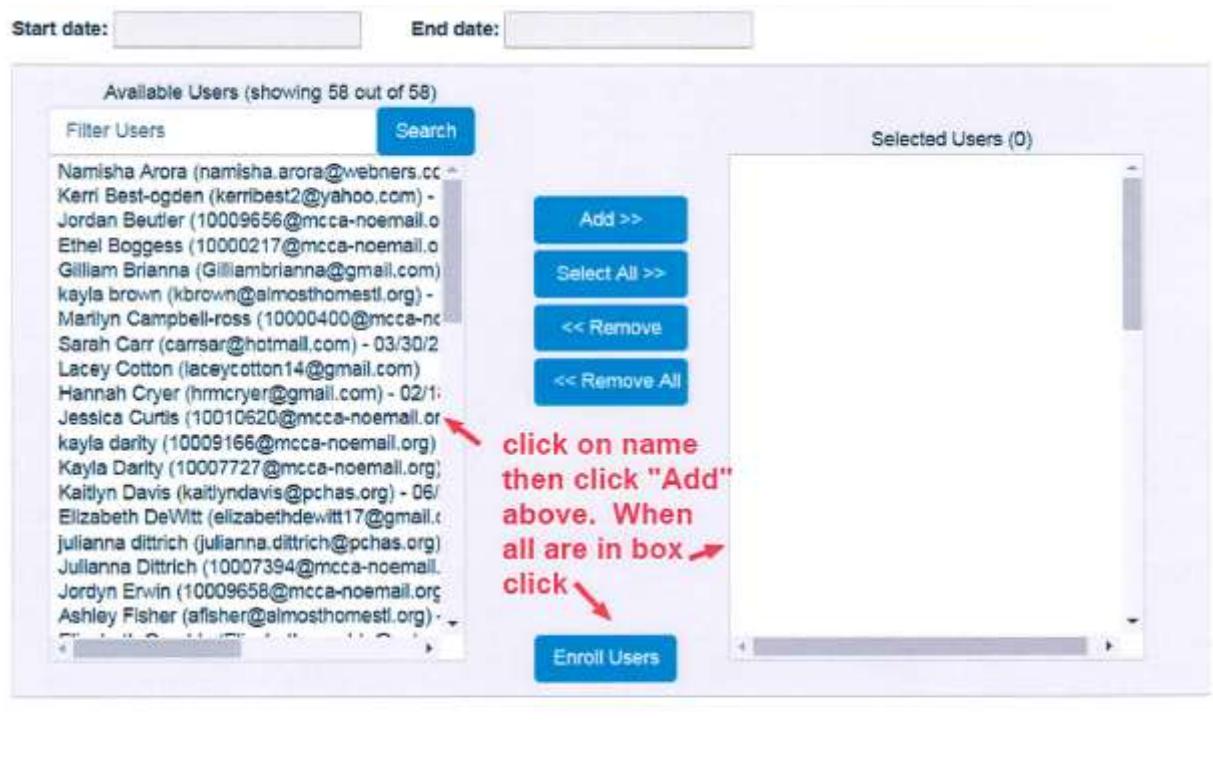

No user is enrolled

With the class roster complete, the next steps depend on the type of class:

- For initial certifications, the students should receive emails telling them the system has prepared their online test. If they have not received an email:
	- o Ask the student to check their Junk or Spam email folder
	- $\circ$  Student usernames are always the email address of the student. The student can visit the LMS site for your organization, choose "Log In" and then "Reset Password"
- After the students test, the scores will be uploaded to the class roster, usually on the Friday of the week they test. A score of 80 or higher is required to pass. Students get three attempts to pass.
- Students then demonstrate competencies to the nurse-instructor. The nurse-instructor then goes into the Class Roster on the LMS website and checks the competency box. This effectively certifies the student.
- For renewal certifications, only the last step (demonstrate competencies, nurse-instructor checks the competency box) need be completed.
- In all cases, it is best practice to make sure the certification "saved" properly. After saving the Class Roster. Visit Reports->Certifications on the LMS site and search for the student(s) in question. Ensure that their latest certificate (expand the student record by clicking the PLUS sign by her name) is 14 months from the date of certification. If not, contact the MCCA office at 573- 635-7226.